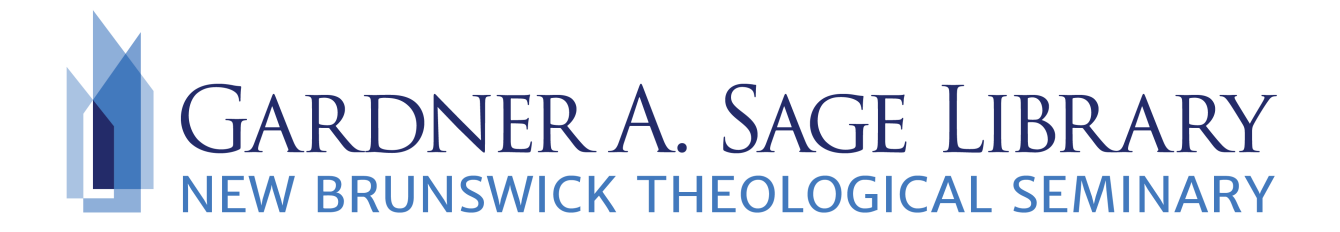

## **Searching EBSCO HOST Database**

- 1. Navigate to the Sage Library webpage by going to: [https://www.nbts.edu/sage-library/](https://www.nbts.edu/sage-library/resources/online-databases/) [resources/online-databases/](https://www.nbts.edu/sage-library/resources/online-databases/) and connecting to the Research Databases page.
- 2. Under Research Databases, navigate to the EBSCO Host link.

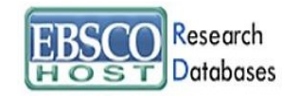

- 3. If you are off-campus you will be brought to the EBSCO login page. Login with the EBSCO id and password that can be obtained from the Sage Library. Note: This is not your student id or email.
- 4. Click on the link for EBSCOhost Web.

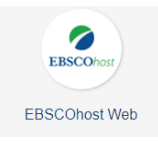

5. Select the link for the resource you would like to use. You can select all, but in most cases you'll want to narrow your search to Atla Religion Database and Academic Search Premier.

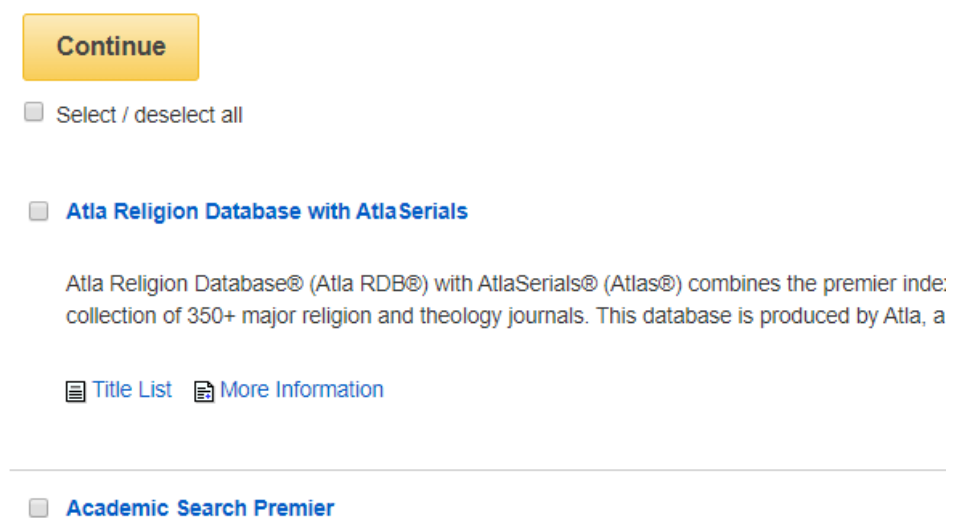

6. Enter in the keywords for the search terms you are looking for. You may want to start more general, then narrow down your results list.

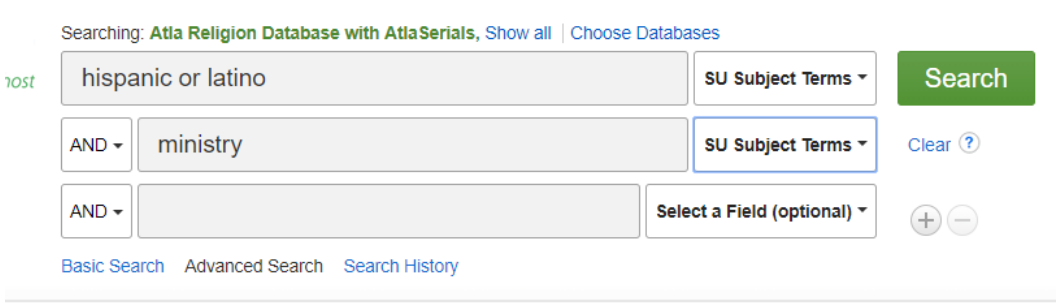

7. Narrow down your results by using the Refine Results navigation to the left side of the page.

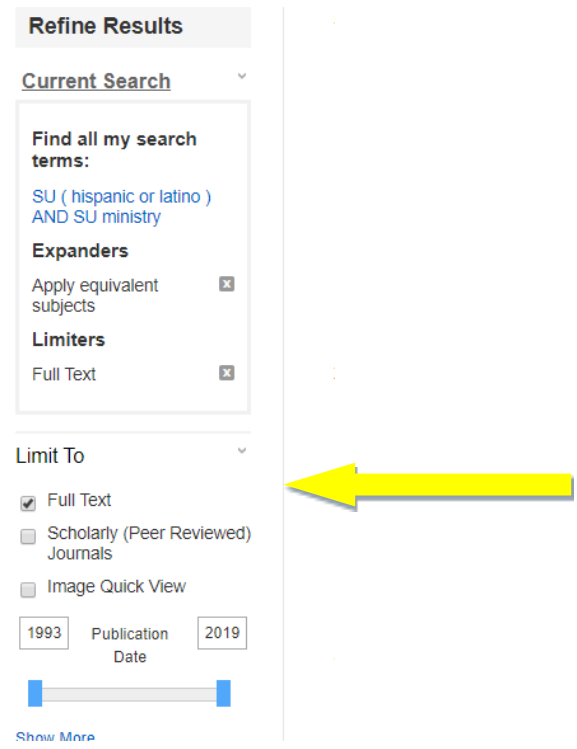

8. If you are not finding any results from your keyword search, consider searching the Thesaurus for the controlled vocabulary. EBSCO uses specific terms for certain words.

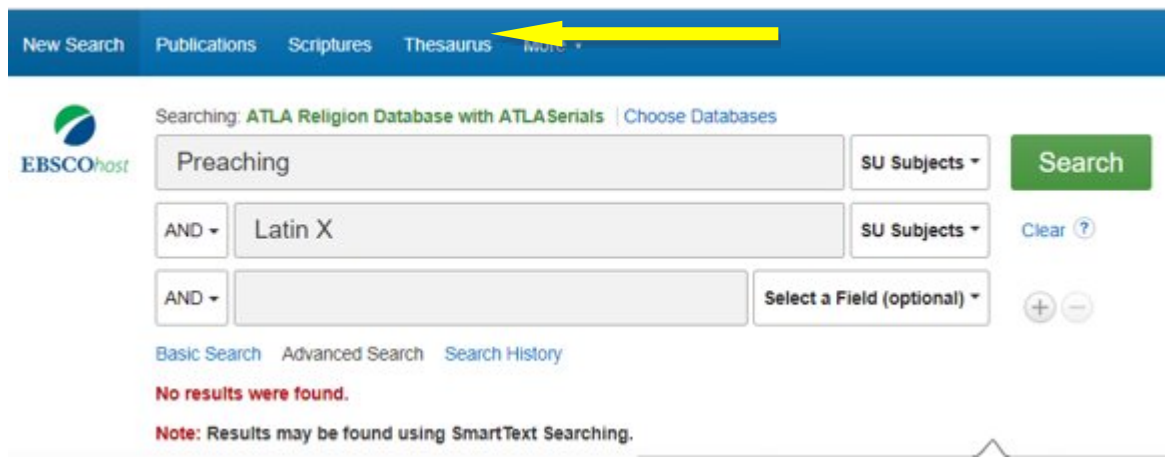

9. In the example above, notice the terms "Latin X" did not produce any results. Searching the Thesaurus for "Latin X" results in a suggestion to use "Hispanic Americans" for "Latin X."

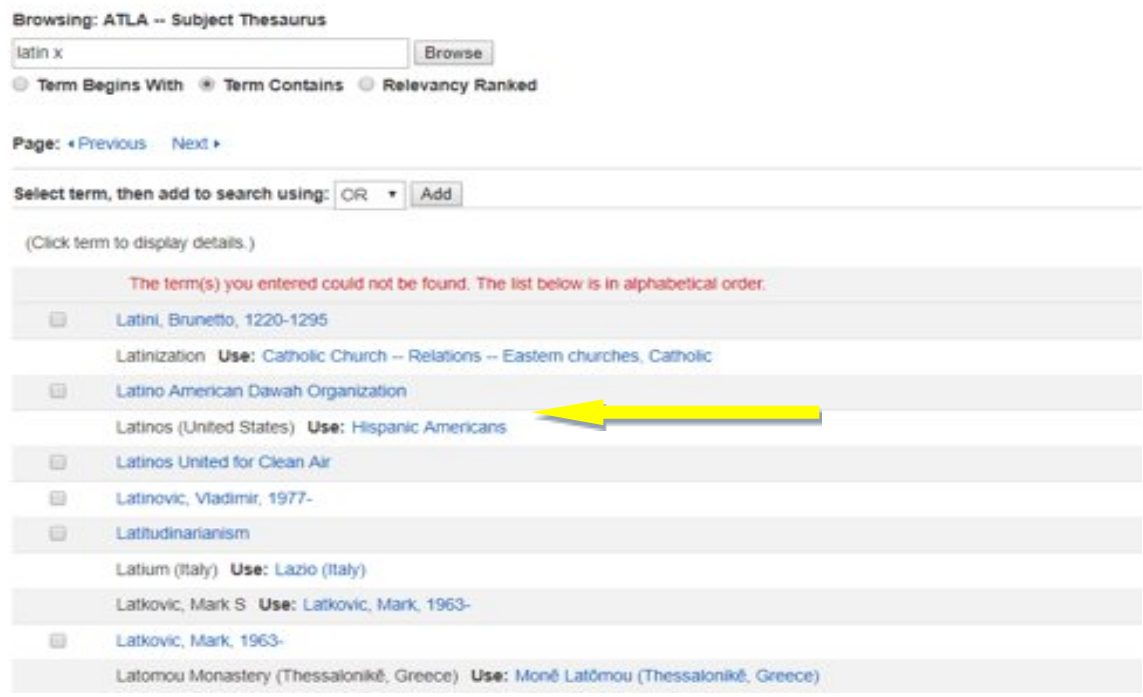

10.Begin a new search using the revised terms to see the expanded results.

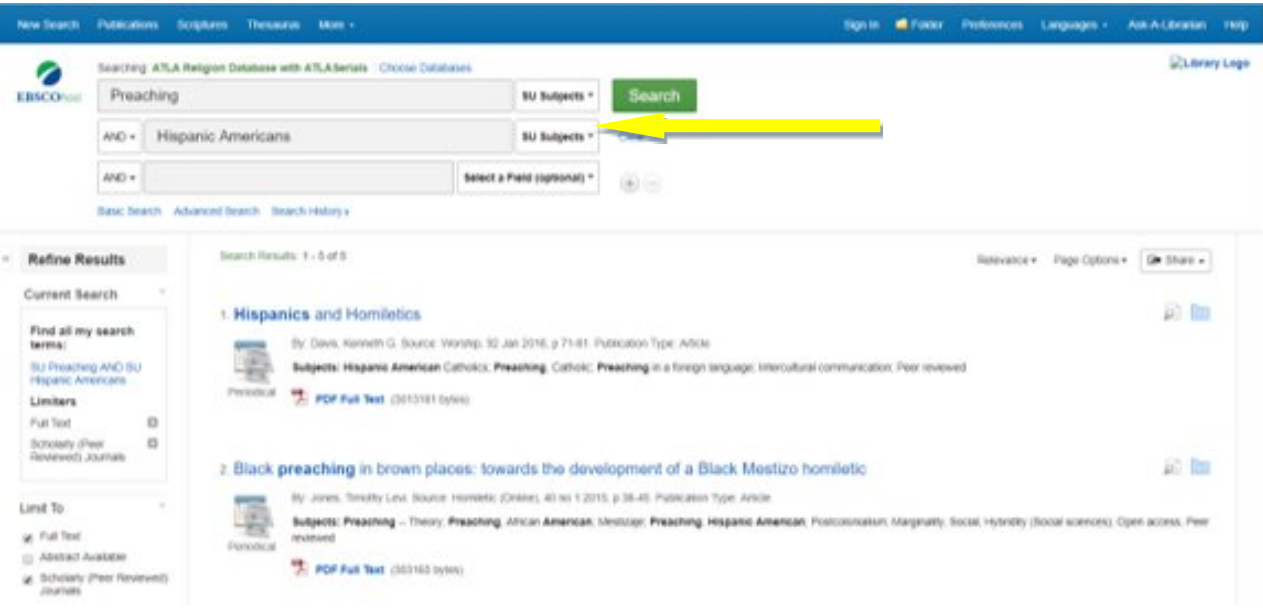